### Посібник користувача FLLOG 1.1

Згенеровано Doxygen 1.8.7

Перекладено на українську UT2YR

версія 0.1

Звіти про помилки, знайдені в посібнику, а також побажання, прошу надсилати за адресою:

ut2yr@ukr.net

# **Зміст**

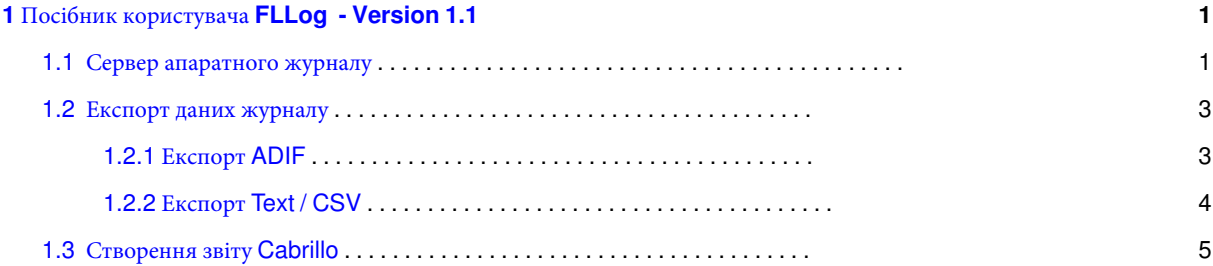

## <span id="page-4-0"></span>**Розділ 1**

## **Посібник користувача FLLog - Version 1.1**

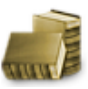

#### <span id="page-4-2"></span><span id="page-4-1"></span>**1.1 Сервер апаратного журналу**

Сервер журналу зберігає велику кількість полів журналу QSO, які, ймовірно, будуть достатніми для випадкових операцій, змагання та реєстрації деяких сертифікатів. Усі поля, які відображені в журналі, зберігаються в базі даних ADIF, яку можна прочитати будь-якою програмою журналу, яка може читати текстовий формат ADIF. Сервер може відкрити будь-який файл adif журналу, в тому числі створений fldigi. Не слід одночасно відкривати файл журналу adif більш ніж однією програмою. База даних використовує "плоскі файли" і одночасне використання більш ніж однією програмою може пошкодити файл.

Повний набір полів журналу:

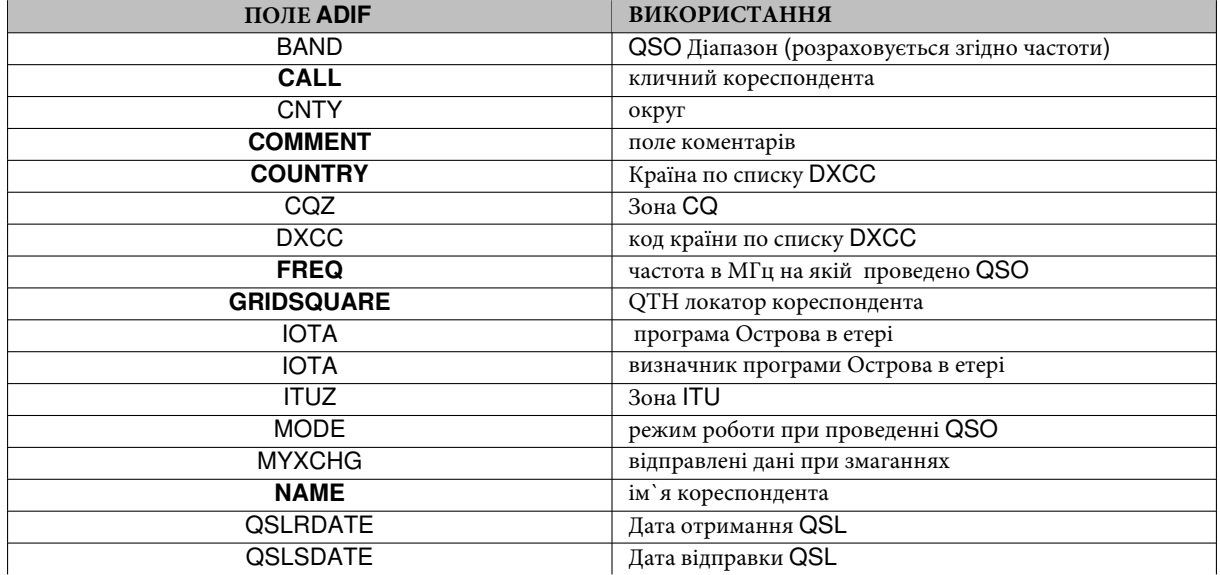

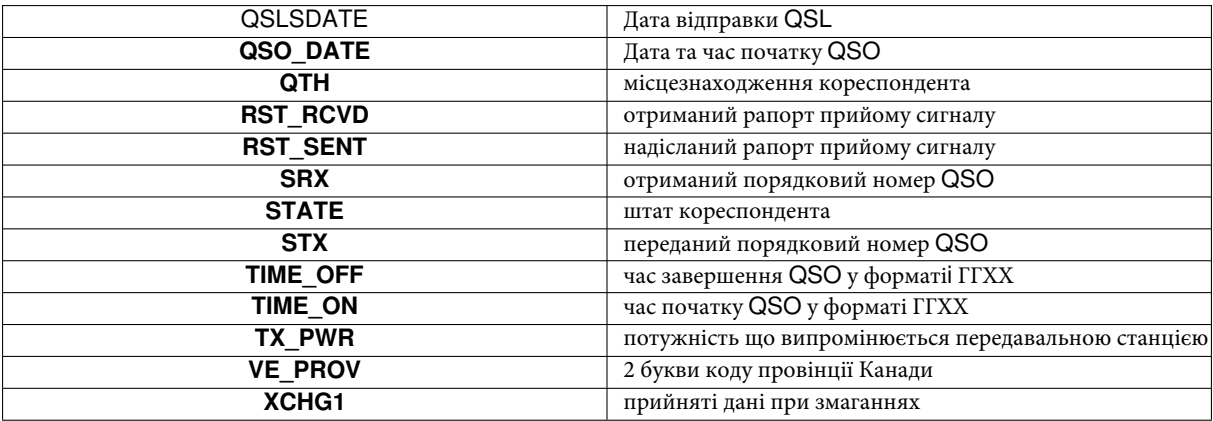

Поля, що відмічені жирним шрифтом (**BOLD**) відправляються до fllog клієнтською програмою, якою може бути fldigi.

Дані в журналі fllog можна експортувати до зовнішнього текстового файлу; ADIF, текстовий, та CSV. **ADIF** може читатися будь-якою програмою апаратного журналу, що підтримує формат ADIF. Вихідний текст придатний для використання в текстовому процесорі та для друку. CSV можна прочитати в багатьох програмах електронних таблиць, таких як Excel, Open Office або Gnumeric.

Fllog відповідатиме на дублікати і останні запити контакту з клієнтської програми.

Якщо ви раніше працювали зі станцією, журнал буде шукати найсвіжішу версію і заповнить Name, Qth та інші поля з logbook. Ці дані потім передаються назад клієнтській програмі.

Ви відкриваєте журнал, вибравши зі списку меню View; View/Logbook. У рядку заголовка апаратного журналу відобразиться журнал, у якому ви зараз відкриті. FLlog може підтримувати необмежену кількість журналів (головне, щоб вистачило дискового простору). Повний шлях відкритого файлу журналу з'явиться у вікні **File**. Ім'я файлу буде на панелі заголовка.

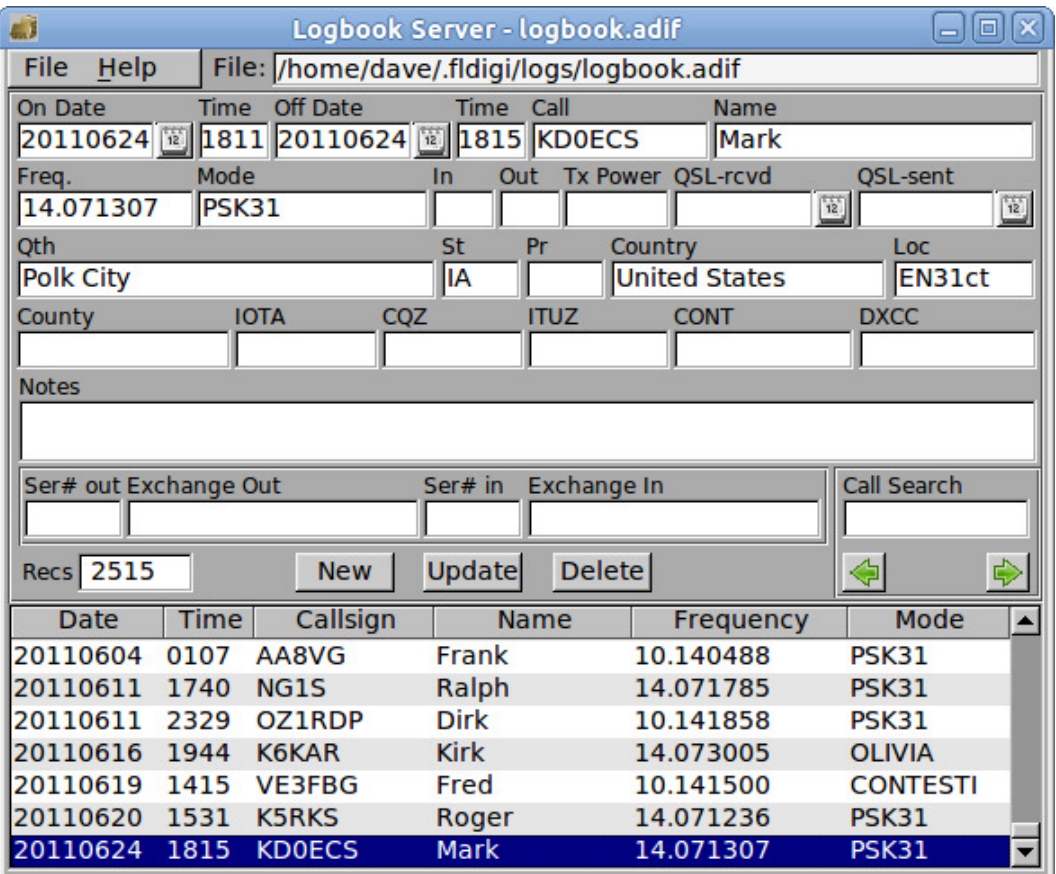

Мал 1.1: Сервер апаратного журналу

Ви можете змінити розмір діалогового вікна відповідно до розміру екрана та операційних потреб. FLlog запам'ятає розміщення і розмір для подальшого використання.

За допомогою цього діалогового вікна ви можете створювати нові записи, оновлювати існуючі записи та видаляти записи. Ви також можете шукати запис за допомогою кличного. Перегляд можна відсортувати за датою, кличним, частотою або режимом. Сортування може бути прямим або зворотним, а останній - вибраний за замовчуванням запис після кожного сортування. Ви виконуєте сортування, натиснувши на кнопку стовпця у верхній частині, який потрібно відсортувати. Кожен клік призводить до зміни на протилежний спосіб сортування. Мені подобається переглядати свій журнал з найостаннішими записами у верхній частині. Можливо, ви захочете переглянути його з найостаннішим записом внизу.

Ніяких надмірностей, таких як відстеження роботи DXCC, фантазії роздруківки тощо в цьому апаратному журналі немає. Журнал FLlog є, перш за все, реєстратором зв`язків. Ви можете експортувати дані для використання з зовнішньою базою даних або для завантаження в LOTW або eQSL. Дані з цих джерел також можуть бути використані для імпортування в журнал.

<span id="page-6-0"></span>[Догори](#page-4-2)

#### 1.2 Експорт даних журналу

<span id="page-6-1"></span>Користувач може експортувати всі або вибрані записи, що складаються з усіх або вибраних полів. Доступ до цього експорту можна отримати з меню "File/Log/Export A DIF", "File/Log/Export Text", та "File/Log/Export C SV".

#### **1.2.1 Експорт ADIF**

Мал 1.2: Налаштування експорту

Вибір пункту меню Export ADIF відкриває таке діалогове вікно:

Якщо потрібно експортувати кожен запис, натисніть кнопку "Check All" в лівій панелі. Ви також можете вибирати та скасовувати окремі записи. Виберіть потрібні поля для експортування за допомогою відмітки полів ,що знаходяться справа на панелі керування. Нажміть кнопку OK щоб прожовжити або Cancel щоб відмінити операцію. Відкриється діалогове вікно вибору файлів, за допомогою якого ви зможете вказати ім'я та розташування експортованого файлу. Використовуйте розширення файлу ".adi" на Windows та ".adif" на інших операційних системах.

<span id="page-7-0"></span>**1.2.2 Експорт Text / CSV**

Такий самий діалог налаштування експорту використовується для експорту тексту та CSV.

Експортування тексту створює простий файл з розділеними пробілами з колонками, встановленими в місцях розташування, з вказаним розміром поля для кожного експортованого поля. Він підходить для використання з програмою для обробки тексту або для друку або роздрукованої інформації про вашу діяльність.

CSV це " Значення, відокремлені символами" з символом TAB, що використовується як роздільник полів. Ц ей тип файлу можна імпортувати майже до всіх програм електронних таблиць, таких як Gnumeric, Open Office або MS Excel.

<span id="page-7-1"></span>[Догори](#page-4-2)

### **1.3 Створення звіту Cabrillo**

| ×<br><b>Export Setup</b>                              |                                        |                                     |                      |
|-------------------------------------------------------|----------------------------------------|-------------------------------------|----------------------|
| <b>Select Records to Export</b>                       |                                        | <b>Select Fields to Export</b>      |                      |
| 2011 105 14<br><b>1522 W6V/V</b>                      | 14.071250 PSK31                        | $\nabla$ Call                       | $\Box$ Province      |
| 20110520 0123 KG47NA                                  | 7.036623 PSK31                         | $\nabla$ Name                       | $\Box$ Country       |
| 20110520 0141 AB9TA<br>20110520 2303 WA1TEV           | 7.037792 MT63<br>10.141505 PSK31       | $\nabla$ Freq                       | $\Box$ Notes         |
| 20110523 1913 W6NEV                                   | 14.070390 PSK31                        |                                     |                      |
| 20110523 1933 WB2LOU                                  | 14.070747 PSK31                        | $\Box$ Band                         | $\Box$ QSL rcvd date |
| 20110526 1756 W3PO                                    | 14.070314 PSK31                        | $\nabla$ Mode                       | $\Box$ QSL sent date |
| 20110527 1451 KIEJA                                   | 14.071261 PSK31                        | $∇ QSO$ Date On $□$ Serial # in     |                      |
| AMOMEA<br>20110528 2321                               | 10.141484 PSK31                        | $\nabla$ Time ON                    | $\Box$ Serial # out  |
| 20110528 2353 W5VGR                                   | 10.141943 QPSK63                       | <b>▽ QSO Date Off ■ Exchange In</b> |                      |
| 20110529 1050 N2IKY<br>ι⊽<br>20110531 2318 YV7MAE     | 10.141500 CONTESTI<br>10.141917 PSK31  |                                     |                      |
| 20110602 1553 K80HZ<br>lv                             | 14.071590 PSK31                        | $\nabla$ Time OFF                   | $\Box$ Exchange Out  |
| ⊽<br>20110602 1841 K3LRH                              | 10.141610 PSK31                        | <b>TX Power</b>                     | $\Box$ County        |
| <b>AA8VG</b><br>▽<br>20110604 0107                    | 10.140488 PSK31                        | $\nabla$ RST sent                   | $\Gamma$ CONT        |
| 罓<br>20110611 1740 NG1S                               | 14.071785 PSK31                        | $\nabla$ RST rcvd                   | $\Gamma$ CQZ         |
| ⊽<br>20110611 2329 0Z1RDP                             | 10.141858 PSK31                        | $\Box$ Oth                          | $\square$ DXCC       |
| 罓<br>20110616 1944 K6KAR<br>20110619 1415 VE3EBG<br>⊽ | 14.073005 OLTVTA<br>10.141500 CONTESTT |                                     |                      |
| 罓<br>20110620 1531 K5RKS                              | 14.071236 PSK31                        | <b>DEC</b>                          | <b>NOTA</b>          |
| 20110624 1815 KD0ECS<br>⊓                             | 14.071307 PSK31                        | $\Box$ State                        | Πiτuz                |
| Clear All                                             | <b>Check All</b>                       | Clear All   Check All   Defaults    |                      |
|                                                       |                                        | Cancel                              | OK<br>$/ \lrcorner$  |

Мал 1.3: Налаштування Cabrillo

Якщо потрібно експортувати кожен запис, натисніть кнопку "Check All" в лівій панелі.

Виберіть тип змагань у спадному меню на правій панелі. FLlog знає, як форматувати різні поля для кожного змагання. Завершивши налаштування, натисніть OK. Після цього ви зможете вказати розташування та ім'я вихідного файлу cabrillo.

Ви повинні бути обережними, щоб не дублювати дані у звіті Cabrillo.

Наприклад:

Ви отримали дані вихідного обміну у fldigi як

<XBEG><RST> <CNTR><XEND>

Не вмикайте "RST sent" та "Serial # out" так як ця інформація вже міститься в полі "Exchange in".

Ви отримали вхідні дані обміну в Exch field як RST SER# TIME. Не вмикайте "RST rcvd" або "Serial # in".

Потім потрібно відкрити файл за допомогою звичайного текстового редактора і змінити відповідні записи. Проконсультуйтеся з кожним спонсором змагань, щоб дізнатися, які їхні вимоги.

Ось приклад створеного формату звіту Cabrillo перед редагуванням:

```
START-OF-LOG: 3.0
CREATED-BY: fldigi 3.11
# The callsign used during the contest.
CALLSIGN: WIHKJ
# ASSISTED or NON-ASSISTED
CATEGORY-ASSISTED:
# Band: ALL, 160M, 80M, 40M, 20M, 15M, 10M, 6M, 2M, 222, 432, 902, 1.2G
```
CATEGORY-BAND: # Mode: SSB, CW, RTTY, MIXED CATEGORY-MODE: # Operator: SINGLE-OP, MULTI-OP, CHECKLOG CATEGORY-OPERATOR: # Power: HIGH, LOW, QRP CATEGORY-POWER: # Station: FIXED, MOBILE, PORTABLE, ROVER, EXPEDITION, HQ, SCHOOL CATEGORY-STATION: # Time: 6-HOURS, 12-HOURS, 24-HOURS CATEGORY-TIME: # Transmitter: ONE, TWO, LIMITED, UNLIMITED, SWL CATEGORY-TRANSMITTER: # Overlay: ROOKIE, TB-WIRES, NOVICE-TECH, OVER-50 CATEGORY-OVERLAY: # Integer number CLAIMED-SCORE: # Name of the radio club with which the score should be aggregated. CLUB: # Contest: AP-SPRINT, ARRL-10, ARRL-160, ARRL-DX-CW, ARRL-DX-SSB, ARRL-SS-CW, # ARRL-SS-SSB, ARRL-UHF-AUG, ARRL-VHF-JAN, ARRL-VHF-JUN, ARRL-VHF-SEP, # ARRL-RTTY, BARTG-RTTY, CQ-160-CW, CQ-160-SSB, CQ-WPX-CW, CQ-WPX-RTTY, # CQ-WPX-SSB, CQ-VHF, CQ-WW-CW, CQ-WW-RTTY, CQ-WW-SSB, DARC-WAEDC-CW, # DARC-WAEDC-RTTY, DARC-WAEDC-SSB, FCG-FQP, IARU-HF, JIDX-CW, JIDX-SSB, # NAQP-CW, NAQP-RTTY, NAQP-SSB, NA-SPRINT-CW, NA-SPRINT-SSB, NCCC-CQP, # NEQP, OCEANIA-DX-CW, OCEANIA-DX-SSB, RDXC, RSGB-IOTA, SAC-CW, SAC-SSB, # STEW-PERRY, TARA-RTTY CONTEST: ARRL-RTTY # Optional email address EMAIL: LOCATION: # Operator name NAME: # Maximum 4 address lines. ADDRESS: ADDRESS: ADDRESS: ADDRESS: # A space-delimited list of operator callsign(s). OPERATORS: # Offtime yyyy-mm-dd nnnn yyyy-mm-dd nnnn # OFFTIME: # Soapbox comments. SOAPBOX: SOAPBOX: SOAPBOX: 599 GA 12345 ND2T 599 CA 67890 599 GA W0SD 599 SD 599 1234567890 KB7Q 599 1234567890 599 GA N6WS 599 CA 599 GA VE6AO 599 AB QSO: 14095 RY 2009-01-04 1952 W1HKJ QSO: 14098 RY 2009-01-04 1949 W1HKJ QSO: 14099 RY 2009-01-04 1948 W1HKJ QSO: 14100 RY 2009-01-04 1948 W1HKJ QSO: 14103 RY 2009-01-04 1946 W1HKJ

#### Догори

END-OF-LOG: